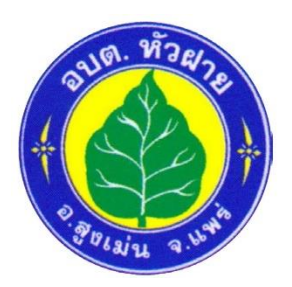

## **คู่มือวิธีการใช้งานระบบ บริการ E-Service ผ่าน Google from องค์การบริหารส่วนตำบลหัวฝาย**

## ขั้นตอนการขอรับบริการออนไลน์

- เป็นการให้บริการออนไลน์ที่องค์การบริหารส่วนตำบลหัวฝาย จัดทำขึ้น เพื่ออำนวยความสะดวก และเพิ่มประสิทธิภาพการบริการของหน่วยงานให้แก่ประชาชน

- ผู้มีความประสงค์จะขอรับบริการ สามารถแจ้งความประสงค์ โดยการกรอกข้อมูลรายละเอียดการ ขอรับบริการของท่าน ลงในแบบฟอร์มการขอรับบริการออนไลน์ มีขั้นตอน ดังนี้

๑.ท่านสามารถเข้าสู่เว็บไซต์ อบต.หัวฝาย ได้ที่ <u>[https://www.phrae-huafai.go.th](https://www.phrae-huafai.go.th/)</u> และเลือกหัวข้อ **บริการประชาชน ( E-Service** ) ดังภาพที่แสดงต่อไปนี้

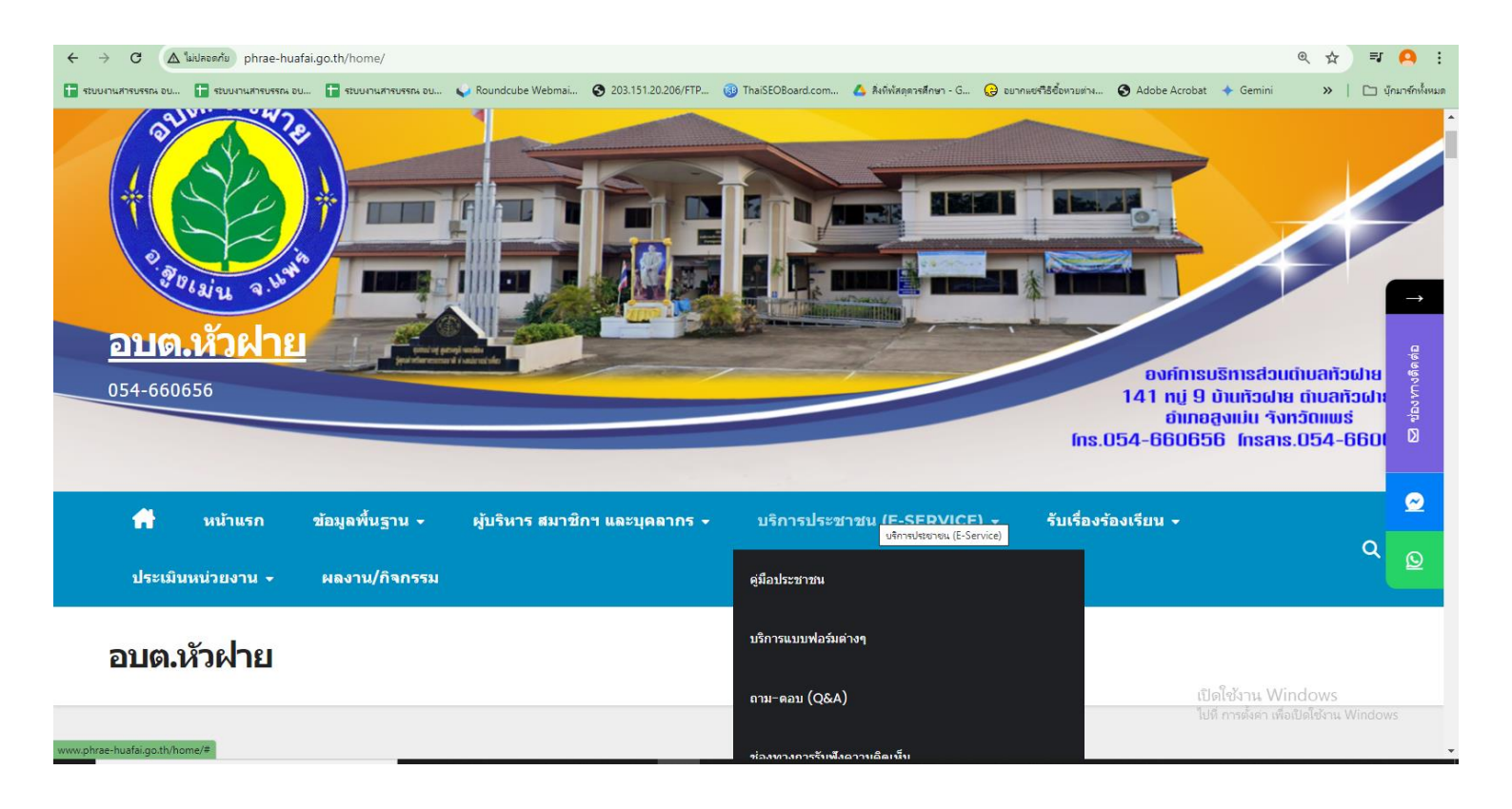

## 2.เลือกหัวข้อย่อย ระบบเพื่อติดต่อขอรับบริการ

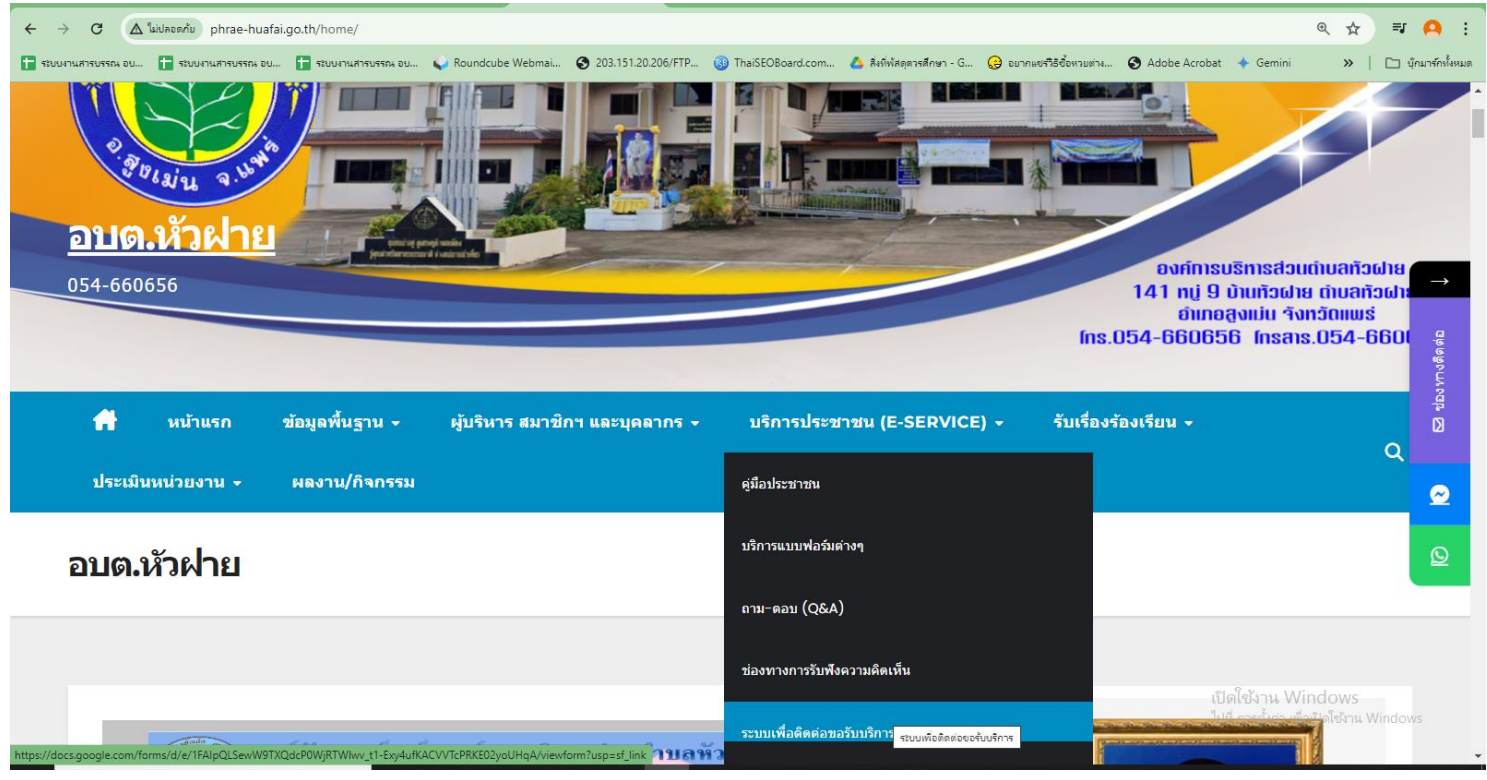

3.กรอกข้อมูลรายละเอียดของในแบบฟอร์มออนไลน์ ของ Google from ซึ่งท่านจำเป็นจะต้องมีบัญชีของ Google ก่อน (อาทิเช่น [AAA@gmail.com\)](mailto:AAA@gmail.com)

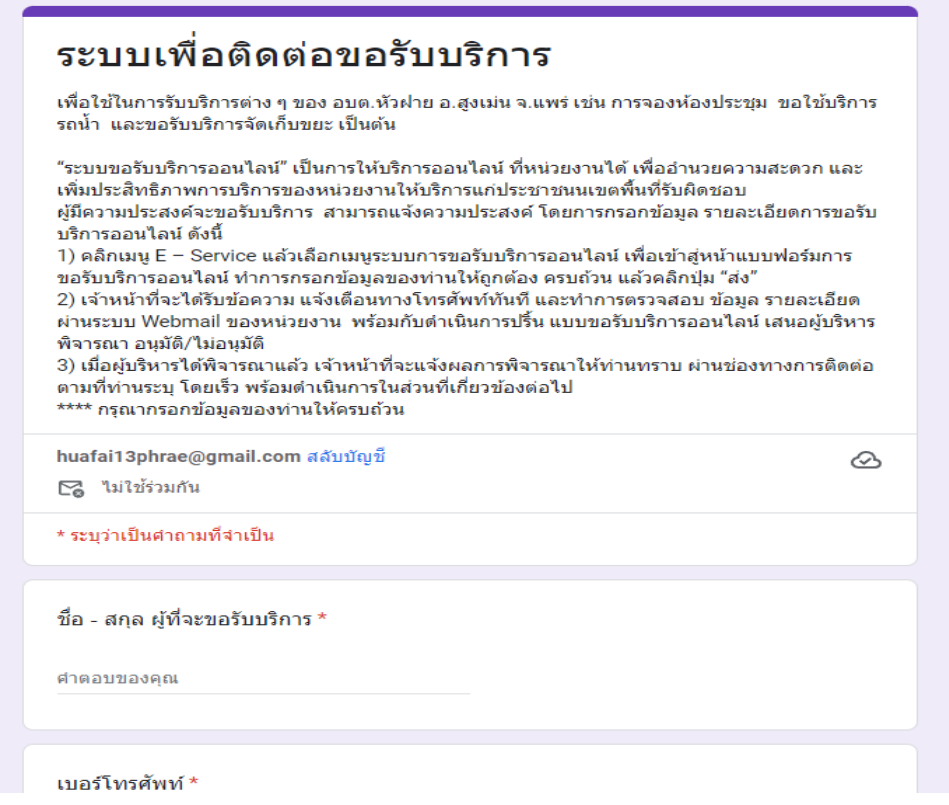

๔.กรอกข้อมูลรายละเอียดการขอรับบริการ โดยมีคำร้องขอรับบริการจำนวน ๓ เรื่อง

1)จองห้องประชุม ของ อบต.หัวฝาย

2)ขอใช้บริการรถน้ำ ของ อบต.หัวฝาย

3)ขอรับบริการจัดเก็บขยะ ของ อบต.หัวฝาย

พร้อมทั้งระบุวัน เดือน ปี ที่ขอรับบริการ

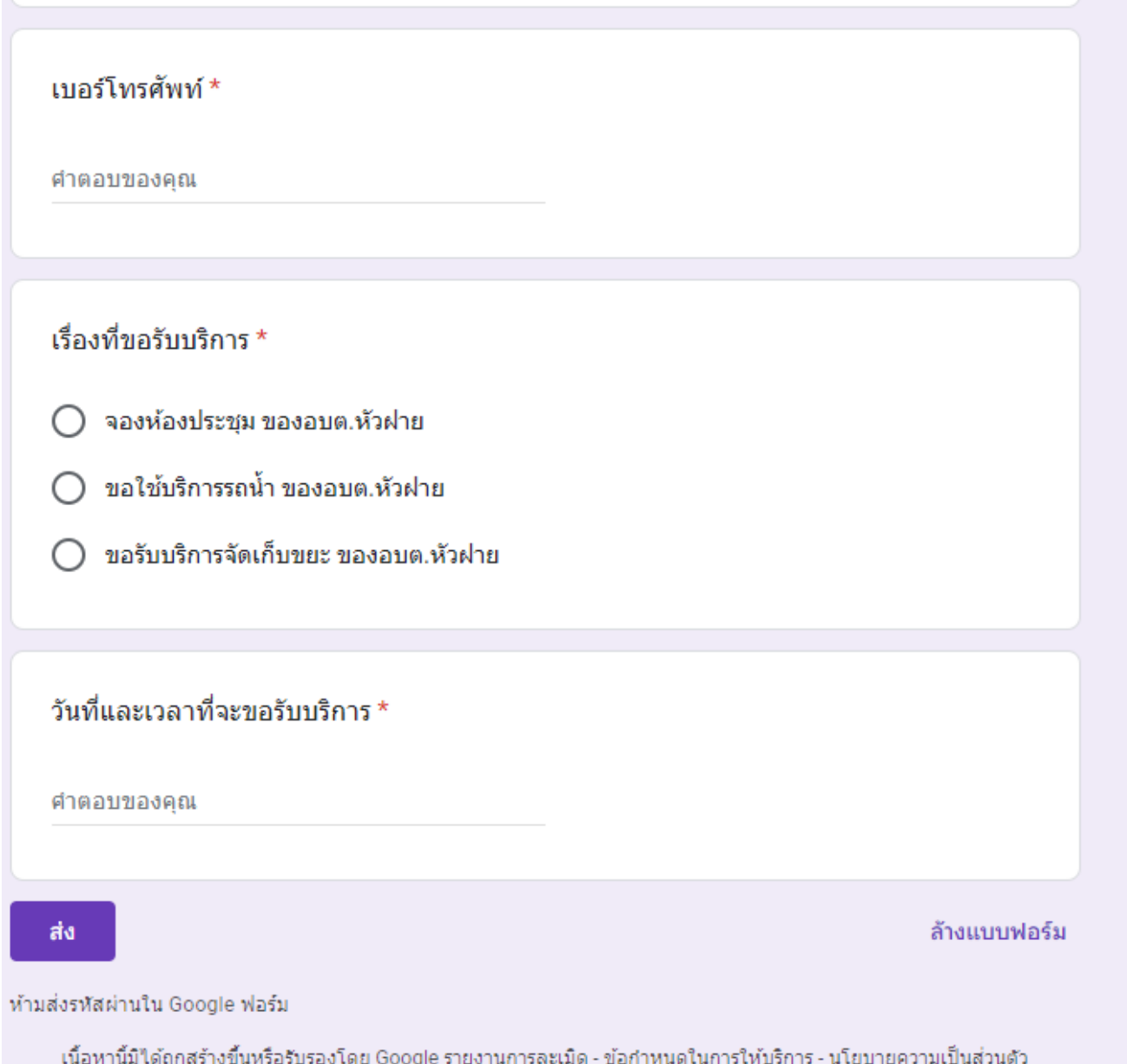

saraban@phrae-huafai.go.th งานธุรการ สำนักปลัด องค์การบริหารส่วนตำบลหัวฝาย ผู้จัดทำ